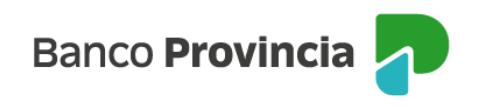

## **Banca Internet Provincia (BIP)**

## **Límite de transferencias**

Para consultar o modificar el límite de transferencias ingresá en el menú lateral izquierdo "Transferencias" opción "Límites". Vas a poder ver tus cuentas con el detalle del Límite diario.

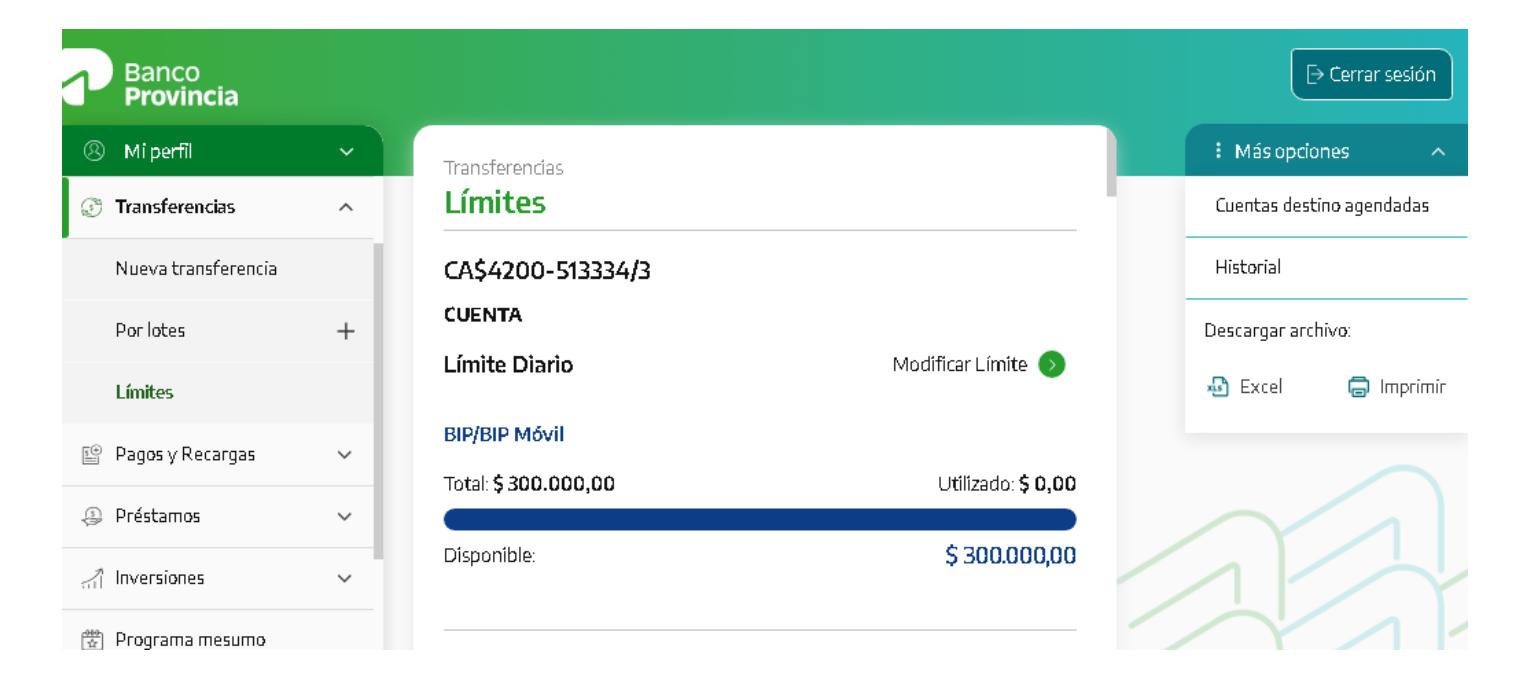

En la opción "Modificar Límite" podrás modificar el "Límite Diario" o solicitar un "Límite transitorio":

➢ Para modificar el "Límite diario" deberásseleccionar en el campo "Tipo de Límite" la opción "Diario", indicar el motivo, completar el campo "Límite" y presionar "Aceptar".

➢ Para solicitar un "Límite transitorio" deberás seleccionar en el campo "Tipo de Límite" la opción "Transitorio", indicar el motivo, completar los campos "Límite", "Fecha desde", "Fecha hasta" y presionar "Aceptar".

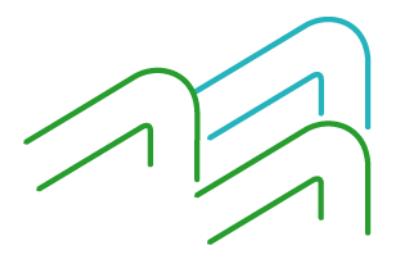

Manual de uso BIP Aumento de limite-Transferencias

Página **1** de **2**

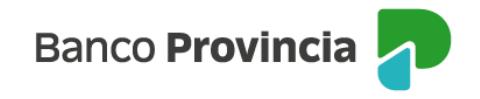

Si el usuario es "Administrador de BIP", al seleccionar "Confirmar" el sistema te solicitará que ingreses el segundo factor de autenticación, Token de Seguridad, para realizar la transferencia.

Si el usuario es "Operador de BIP", al seleccionar "Aceptar" el sistema te solicitará autorización de un "Administrador de BIP". El estado de la operación se podrá visualizar en el menú lateral izquierdo, opción "Autorizaciones pendientes".

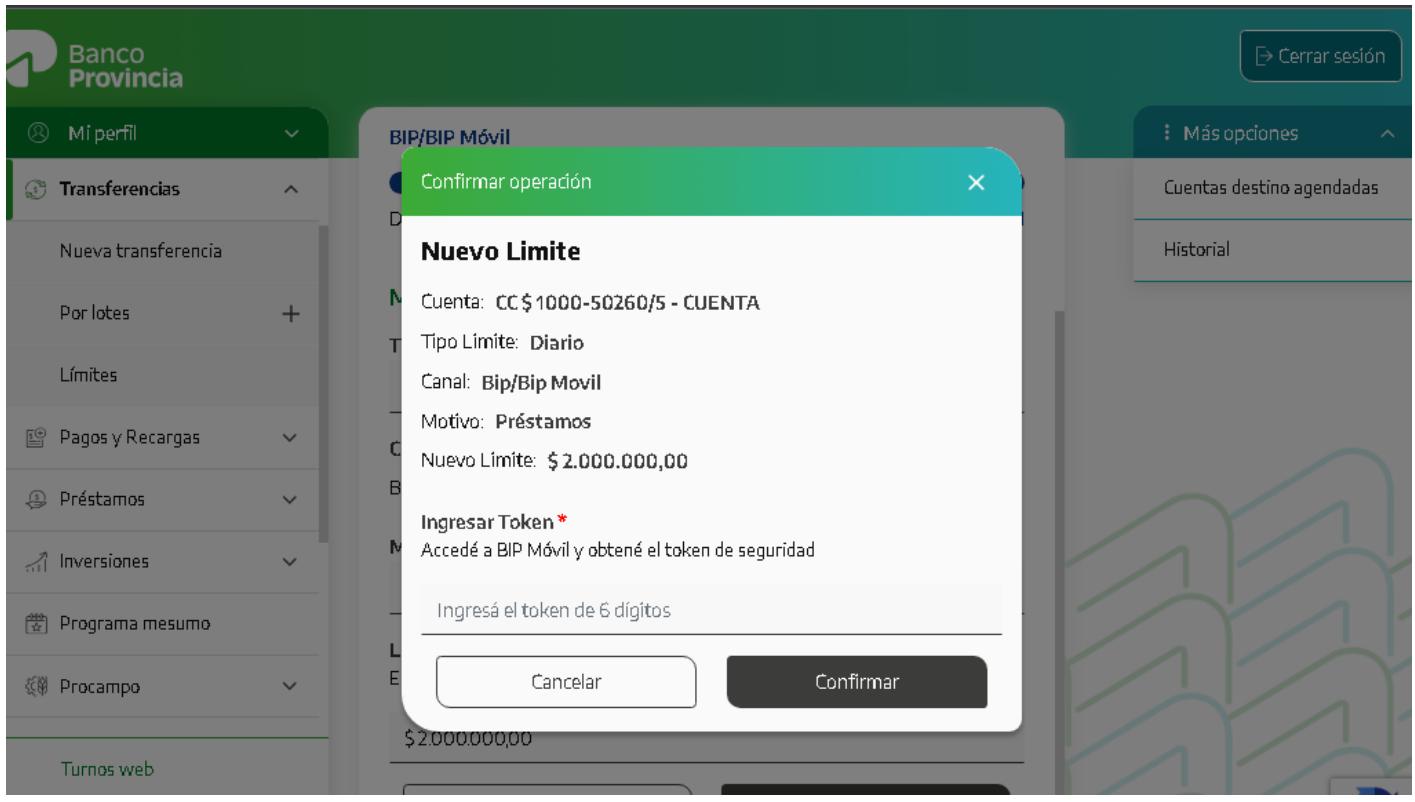

Es relevante considerar, que los límites diarios de transferencia están sujetos a un máximo establecido, que será notificado mediante un aviso durante el proceso de completar los datos.

Manual de uso BIP Aumento de limite-Transferencias

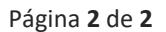

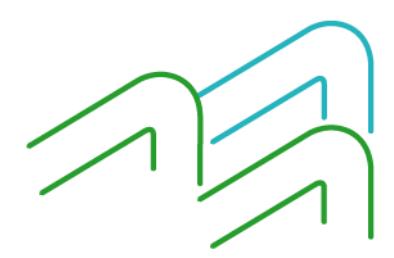